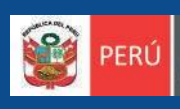

Ministerio<br>de Agricultura y Riego

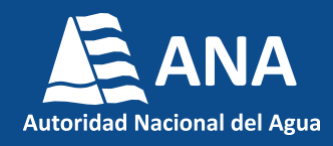

# **Instructivo para la búsqueda en el Repositorio Digital de Recursos Hídricos - RDRH**

(Versión 3.1)

## Índice de contenido

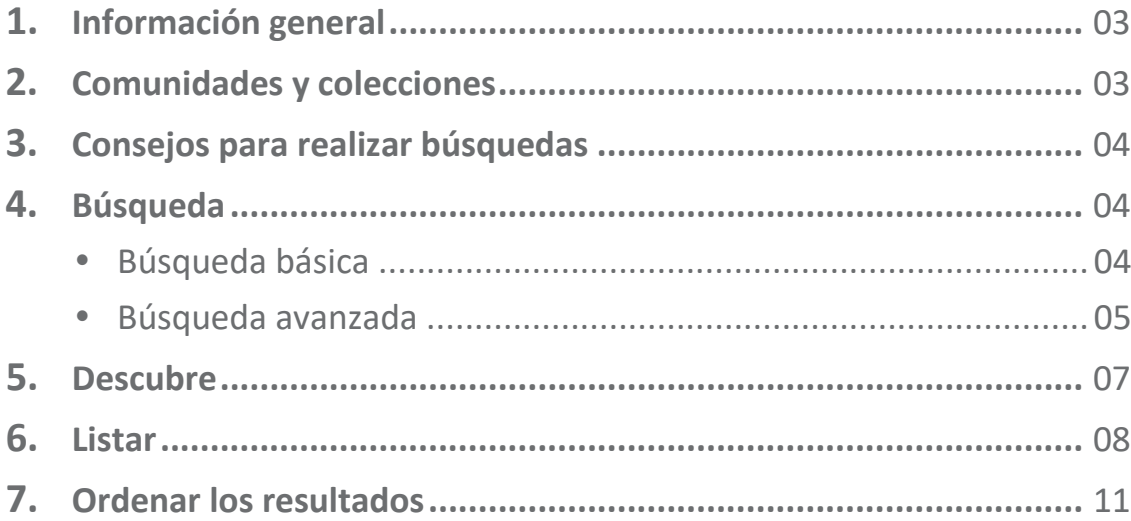

## <span id="page-2-0"></span>**1. Información general**

El Repositorio Digital de Recursos Hídricos (RDRH) es la plataforma de la Autoridad Nacional del Agua (ANA) que almacena, preserva y difunde de manera organizada, bajo la modalidad de acceso abierto y a texto completo, publicaciones sobre recursos hídricos y bienes asociados. Se encuentra bajo el soporte tecnológico del DSpace, software libre que provee herramientas para la administración de colecciones digitales. El RDRH, reúne distintos tipos de documentos: estudios, informes técnicos, ponencias presentadas en congresos, artículos de la revista institucional, entregables de proyectos, memorias institucionales, boletines y libros; dichos documentos son producidos o generados (autor, coautor, editor o patrocinador) por la ANA, sus direcciones de linea, apoyo, órganos desconcentrados, proyectos y en algunos casos por instituciones externas. Cabe destacar que el RDRH está [vinculad](https://alicia.concytec.gob.pe/vufind/Search/Results?lookfor=&type=AllFields&filter%5B%5D=instname_str%3AAutoridad+Nacional+del+Agua)o con el Repositorio Nacional Digital ALICIA (Acceso Libre a Información Científica para la Innovación) en el marco de la Ley N° 30035, que regula el Consejo Nacional de Ciencia, Tecnología e Innovación [\(CONCYTEC\)](http://v2.sherpa.ac.uk/id/repository/4318). Asimismo se encuentra registrado en OpenDOAR (Directorio internaci[onal de](http://roar.eprints.org/12669/) repositorios académicos de acceso abierto), [ROAR](https://duraspace.org/registry/entry/4459/) (Directorio [internacio](https://scholar.google.com/citations?user=Q1m9PSQAAAAJ&hl=es)nal de repositorios), DuraSpace y Google Scholar.

### **2. Comunidades y colecciones**

Los contenidos del Repositorio Digital de Recursos Hídricos están organizados jerárquicamente de la siguiente manera:

#### *Comunidad → Colección → Ítem*

Esta estructura corresponde con las entidades administrativas de la ANA tales como Sede Central y Órganos Desconcentrados y también categorías o grupos temáticos de especial relevancia tales como Proyectos, Colecciones históricas o retrospectivas, Ponencias y Artículos de revistas y Publicaciones Externas. A continuación, se muestran los íconos distintivos de cada comunidad.

### Comunidades en el Repositorio

Elija una comunidad para visualizar sus colecciones

- 1. ANA Sede Central [506]
- 2. ANA Órganos Desconcentrados [344]
- 3. ANA Proyectos [163]
- 4. ANA Publicaciones Históricas y Especiales [1769]
- 5. Ponencias y artículos de revistas [322]
- 6. Publicaciones externas [96]

### <span id="page-3-0"></span>**3. Consejos para realizar búsquedas**

Es importante tener en cuenta las siguientes consideraciones:

- $\checkmark$  Las búsquedas se realizan sobre los metadatos y sobre los textos completos de los archivos adjuntos (PDFs) a los que se ha aplicado el reconocimiento óptico de caracteres (OCR, por sus siglas en inglés).
- $\checkmark$  Evite la búsqueda de títulos excesivamente largos y/o que contengan signos especiales.
- Utilice para la búsqueda los términos más representativos del documento.
- $\checkmark$  No es necesario escribir los conectores (el, la, en, etc.) entre palabras.

### <span id="page-3-1"></span>**4. Búsqueda**

Los buscadores son elementos esenciales para la localización exhaustiva y pertinente de la información. En el RDRH, existen dos opciones de búsqueda: la general y la de filtros avanzados, mostrando en ambos casos como resultado un listado de documentos relacionados con la palabra clave buscada.

#### **Búsqueda básica**

La búsqueda general o básica, es el modo de búsqueda por defecto del RDRH y en términos generales permite escribir una consulta mediante palabras claves en el campo de texto. El buscador está ubicado en la parte de arriba de la pági[na: http://repositorio.ana.gob.pe](http://repositorio.ana.gob.pe/)/

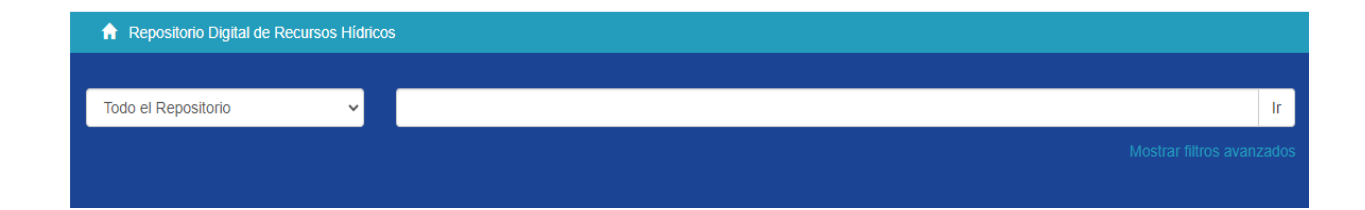

**Con un solo término**: Escriba un término en la casilla de búsqueda.

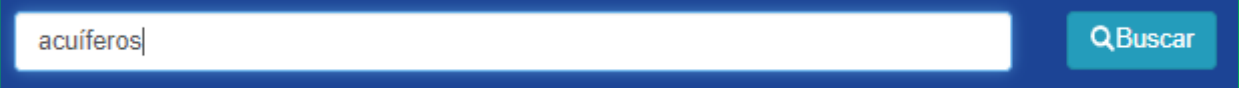

No obstante, cabe indicar que el utilizar un solo término en la búsqueda puede arrojar como resultados demasiada información. Por ello, es recomendable agregar más términos, o utilizar la opción de búsqueda avanzada.

 **Con varios términos**: Una los términos y recupere los documentos que los contengan, independientemente del lugar donde los ubique; pudiendo ser del título, resumen, descriptores, etc.

acuíferos cusco

**Con una frase**: Entrecomille el texto para buscar las palabras en el orden elegido.

Por ejemplo: "gestión integrada de los recursos hídricos"

"Gestión integrada de los recursos hídricos"

#### **Búsqueda Filtros Avanzados**

Esta opción se ubica al lado derecho de la casilla general de búsqueda.

Al hacer click, permite **delimitar la búsqueda** o **utilizar filtros**.

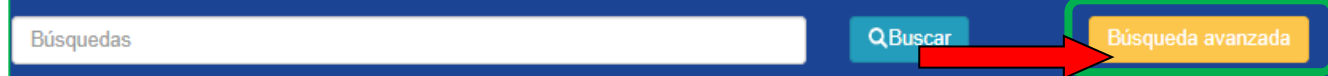

 **Delimitar la búsqueda:** Permite limitar la búsqueda de acuerdo a la organización jerárquica: por comunidades o colecciones.

Ir

Ir

**Por Comunidades**: Seleccione una Comunidad y después pulse en "Ir".

Por ejemplo, la comunidad "Sede Central"

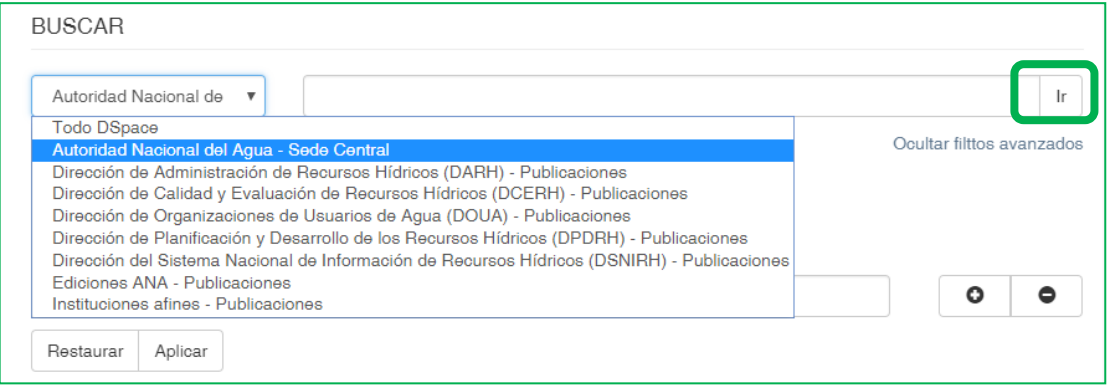

 **Por Colecciones:** Dentro de la comunidad escogida, puede limitar de acuerdo a una colección específica.

Por ejemplo "Ediciones ANA - Publicaciones

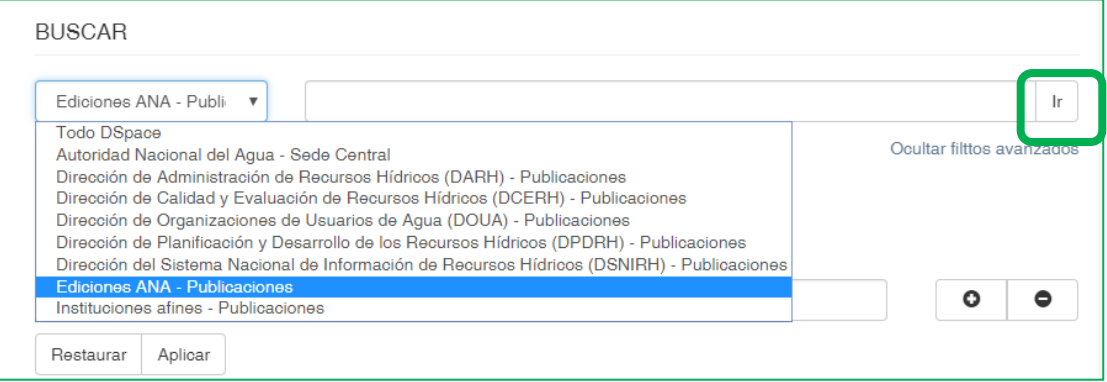

#### **Usar filtros:**

El RDRH cuenta con los siguientes filtros*: Titulo, Autor, Materia, Cuenca y Fecha de publicación*; los cuales pueden delimitarse según los parámetros: *Es, Contiene, No es, No contiene*.

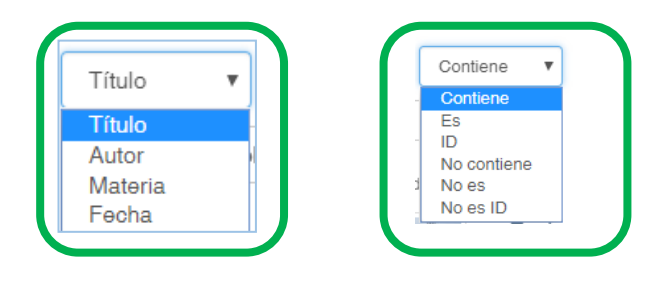

Seleccione el filtro deseado y pulse *"Aplicar"*.

Se recomienda utilizar la opción del filtro *"Contiene"*, puesto que permite obtener más resultados de documentos relacionados con el término que se busca.

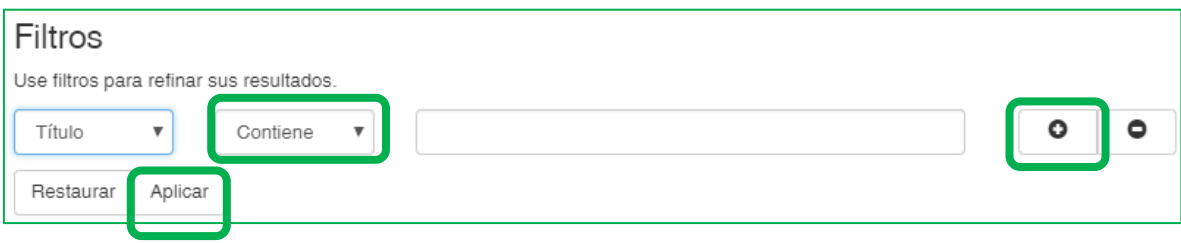

Para añadir un filtro pulse el signo más (+). En cualquier momento puede eliminar un filtro pulsando el signo menos (-).

Finalmente, pulse "Restaurar", si requiere borrar todo lo digitado en las casillas; de este modo empezará una nueva búsqueda desde cero.

### **5. Descubre**

En la parte superior derecha de la barra de navegación se ubica el  $\Box$ menú *"Descubre"*, el cual muestra un listado de los Autores, Temas y Años con más documentos en el RDRH.

Esta información se relaciona con todo el repositorio en general al situarnos en la página inicial o con una comunidad en particular al situarnos en la página principal de dicha comunidad.

El menú *"Descubre"* muestra un máximo de 10 resultados ordenados de acuerdo a las cantidades de registros existentes, y al pulsar *"Ver más"* permite visualizar más resultados.

#### Autoridad Nacional del Agua (36) Autoridad Nacional del Agua.<br>Dirección de Gestión de Calidad de<br>los Recursos Hídricos (19)

Autoridad Nacional del Agua.<br>Dirección de Estudios de Proyectos<br>Hidráulicos Multisectoriales (11)

Autoridad Nacional del Agua.<br>Dirección de Conservación y<br>Planeamiento de Recursos Hídricos<br>(8)

Autoridad Nacional del Agua. Unidad<br>de Prevención y Gestión de<br>Conflictos (5)

#### más Materia

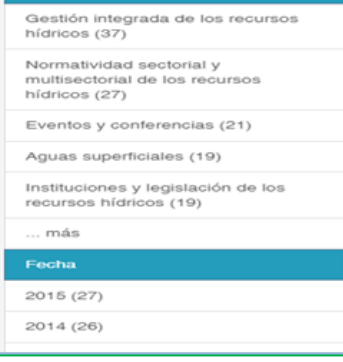

### **6. Listar**

En la parte central derecha de la página se despliega la columna *"Listar"*, dentro de ella se tiene una serie de opciones que permiten navegar en todo el contenido del RDRH o dentro de una Comunidad o Colección específica, por Fecha de publicación, por Autores, por Títulos, por Materias, por Descriptores Geográficos y por Tipo de material.

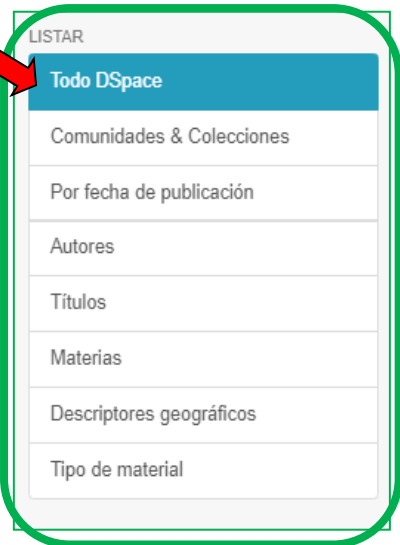

#### **Por Comunidades & Colecciones**

Hay dos formas de seleccionar una comunidad en la página inicial: a través de los íconos (los que se muestran en la pág. 3) o mediante la opción listar.

Al seleccionar una comunidad, se podrá visualizar el listado alfabético de las colecciones que la contienen.

Por ejemplo, al seleccionar la comunidad "Órganos Desconcentrados", se muestran sus respectivas colecciones.

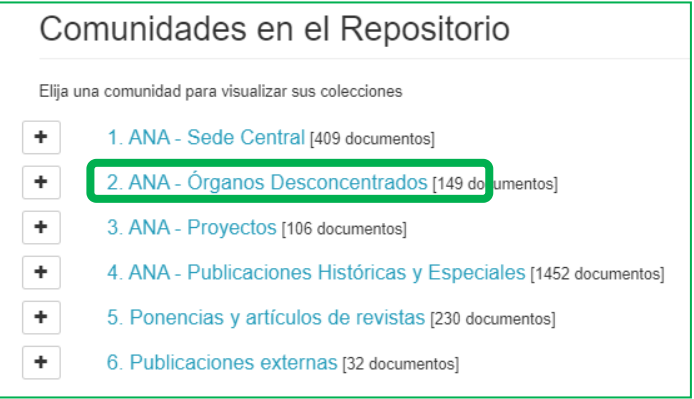

Colecciones en esta comunidad

Autoridades Administrativas del Agua (AAA) - Publicaciones [139] Las AAAs dirigen en sus respectivos ámbitos territoriales, la gestión de los recursos hidricos, en el marco de las políticas y normas dictadas por el Consejo Directivo y Jefatura de la ANA.

Consejos de Recursos Hídricos de Cuenca (CRHC) - Publicaciones [10] Los CRHC se crean progresivamente con la finalidad de lograr la participación activa y permanente de sus integrantes, en la planificación, coordinación y concertación para el aprovechamiento sostenible de recursos hídricos

#### **Por Fecha de Publicación**

Permite revisar en orden cronológico (año) una lista de los documentos publicados. Además, cuenta con opción para ordenar los resultados de manera ascendente o descendente, entre otras opciones.

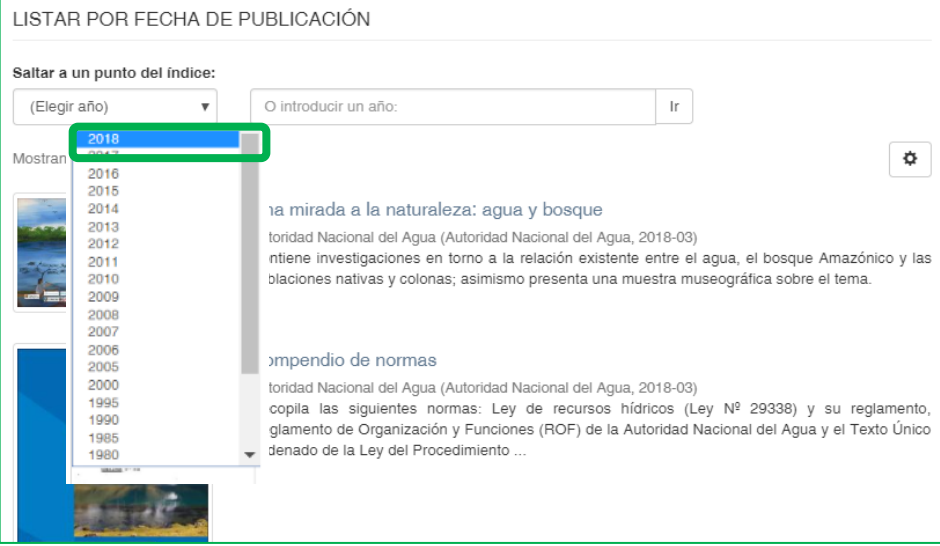

#### **Por Título**

Permite recorrer un listado alfabético de todos los títulos de los documentos almacenados, así como buscar por las palabras iniciales del título.

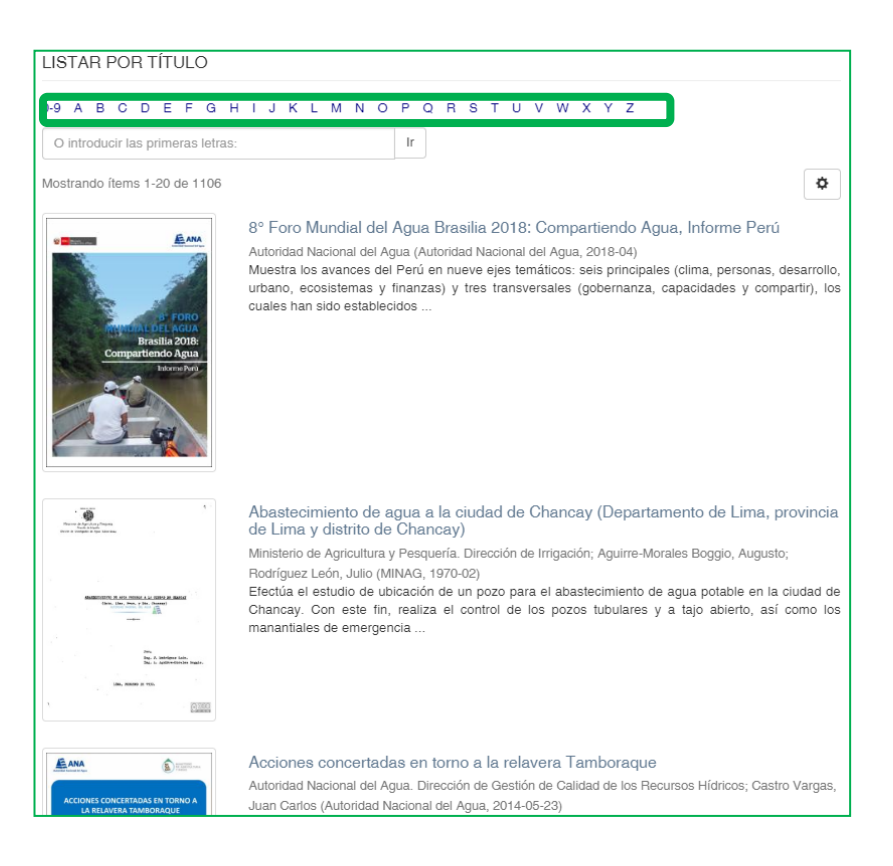

#### **Por Autor**

Permite revisar en orden alfabético la lista de todos los autores de los documentos del RDRH, indicando las veces que este aparece en los documentos. Al pulsar en cada nombre se accede a las publicaciones de su autoría.

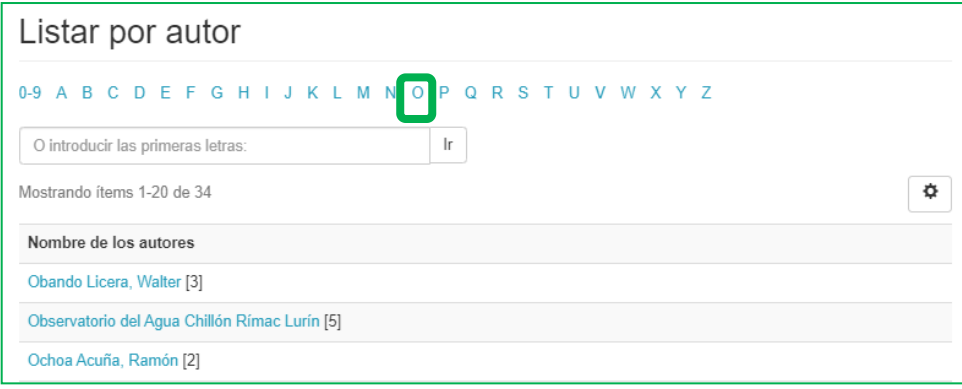

#### **Por Materia**

Permite recorrer una lista alfabética de los temas o palabras claves asignados a los documentos del RDRH, posibilita además buscar por las palabras iniciales del tema o materia.

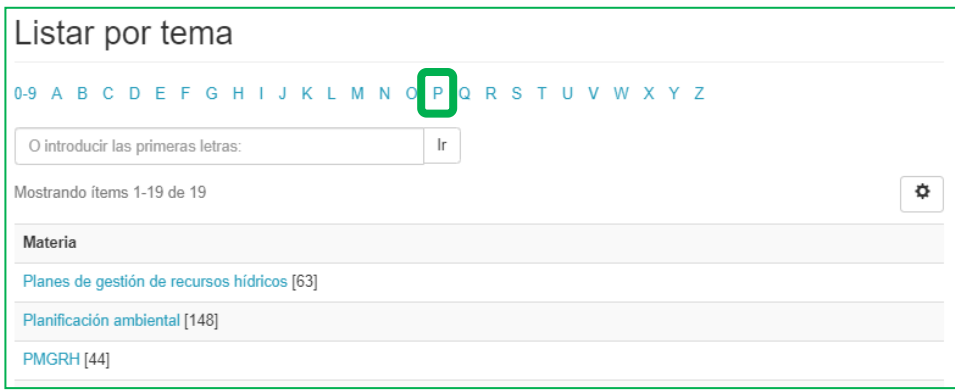

#### **Por Descriptor geográfico**

Permite explorar la lista alfabética de los lugares o descriptores geográficos asignados a los documentos del RDRH y posibilita ubicarlos por palabras iniciales.

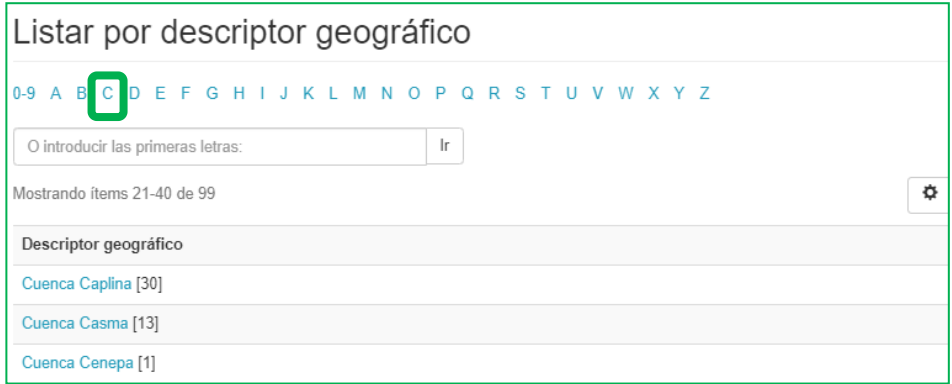

### **Por Tipo de material**

Separa los tipos documentales (reporte, libro, artículo de revista, material de difusión, material cartográfico, etc.) establecidos a los registros del RDRH.

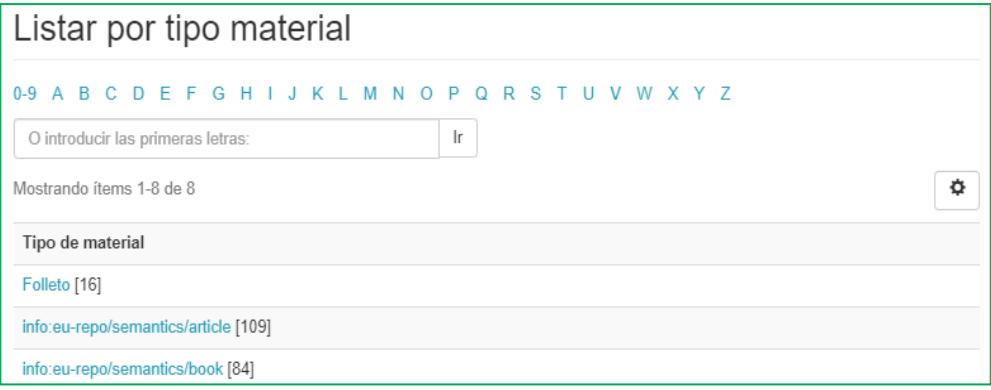

## **7. Ordenar los resultados**

Los resultados de búsqueda muestran una lista con las siguientes opciones de ordenamiento:

**Ordenar por** criterios: *Título, Fecha de publicación y Fecha de envío*.

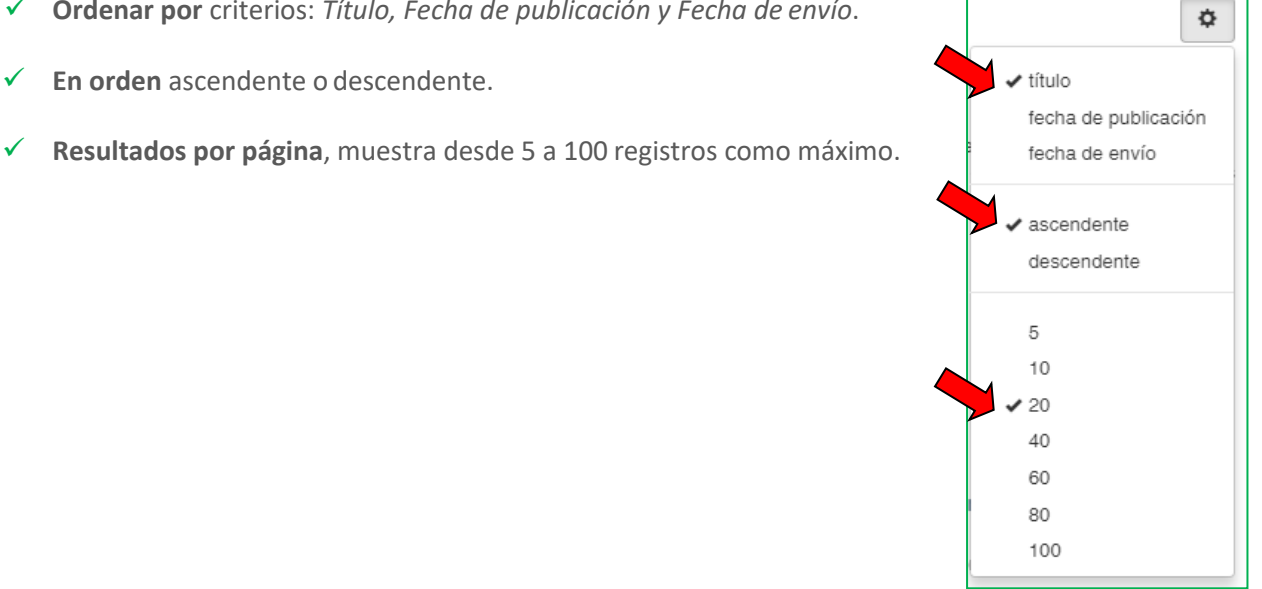